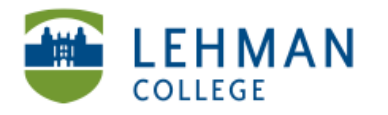

## **Mac: Importing Videos from Sony Handycam Camcorder to iMovie**

#### **>%Turn%camcorder%on**

 $>$  Connect Camcorder to the computer with in the built-in USB cable (Use extension if necessary)

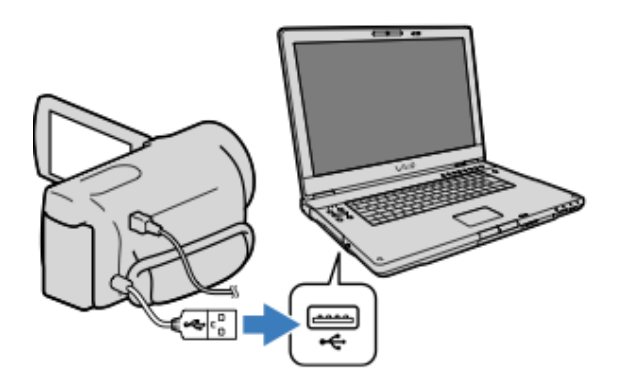

- $>$  Touch USB Connect on the LCD screen of the camcorder
- $>$  Open iMovie > Click File > Select Import from Camera

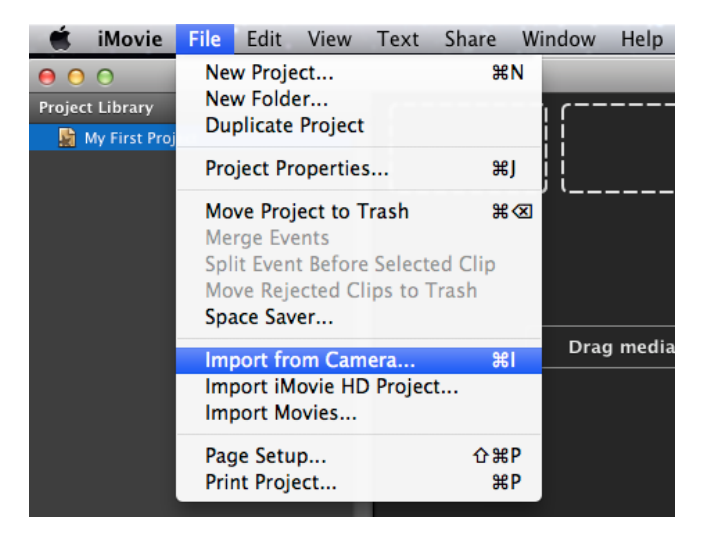

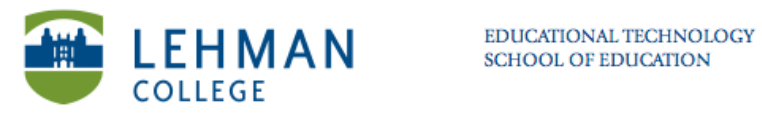

# $>$  Check the box under video for import  $>$  Click Import Checked

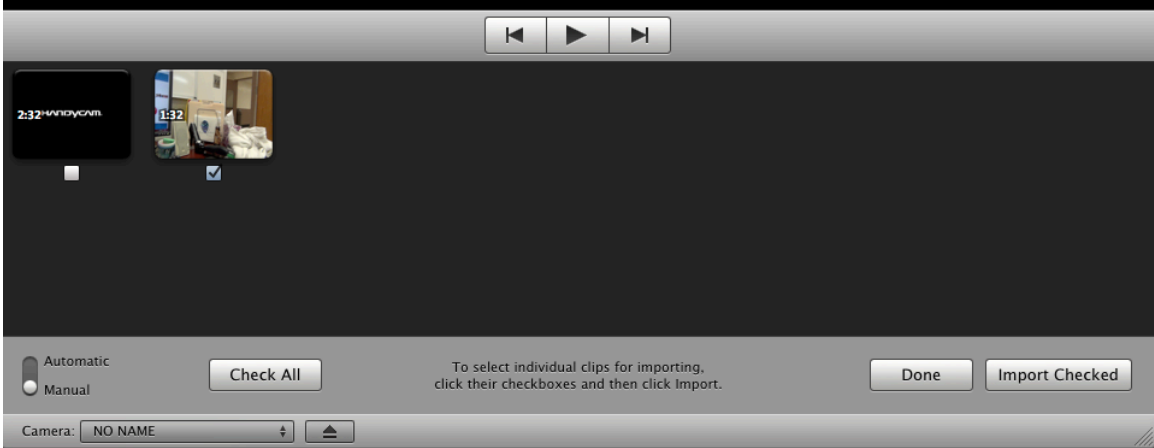

## **>%Name%the%Event%>%Click%OK**

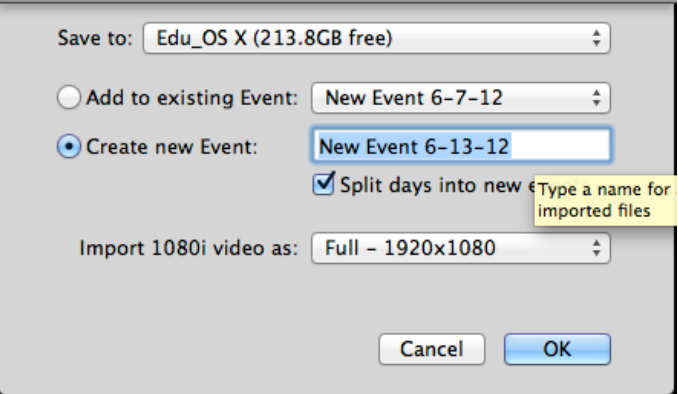

After video has been imported it will show up in the events section of **iMovie.**

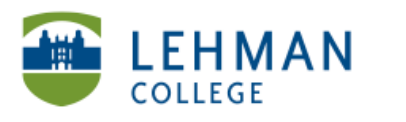

# **Editing the video in iMovie**

#### **>%Open%iMovie**

#### **>%Click%File%>%Select%New%Project%**

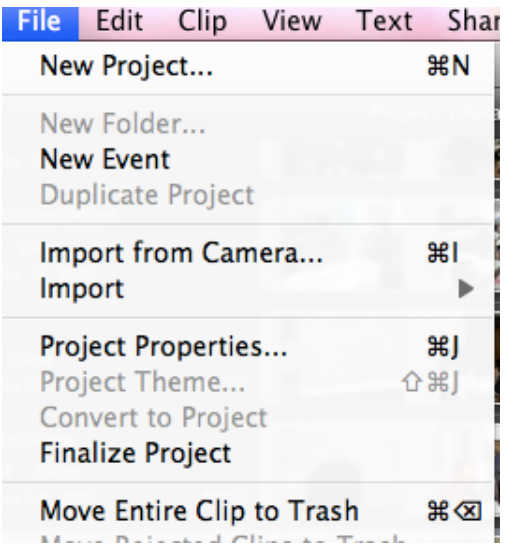

## $>$  Title Project > Click Create

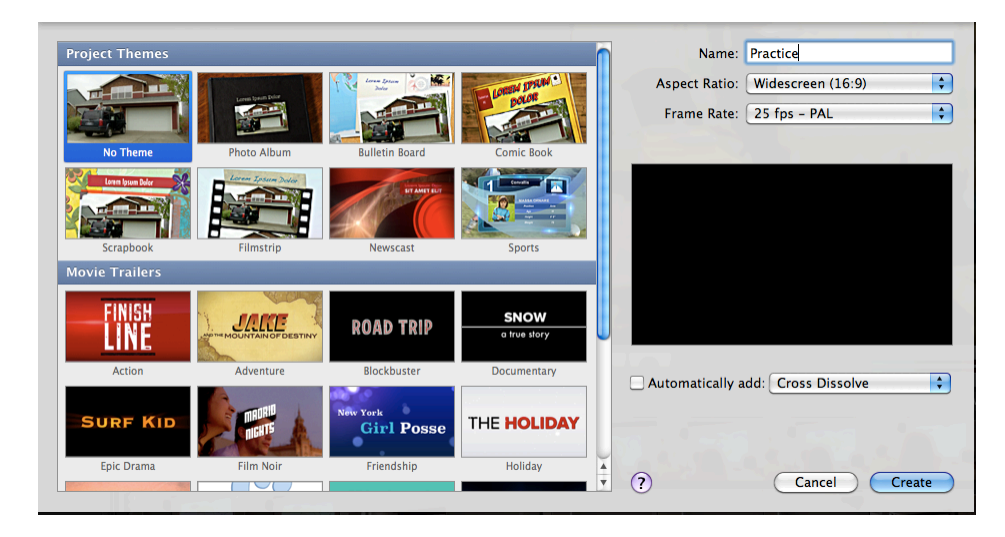

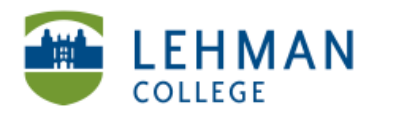

EDUCATIONAL TECHNOLOGY **SCHOOL OF EDUCATION** 

# > Select/Highlight the video from the Events section of iMovie > Drag select to the Project Library section

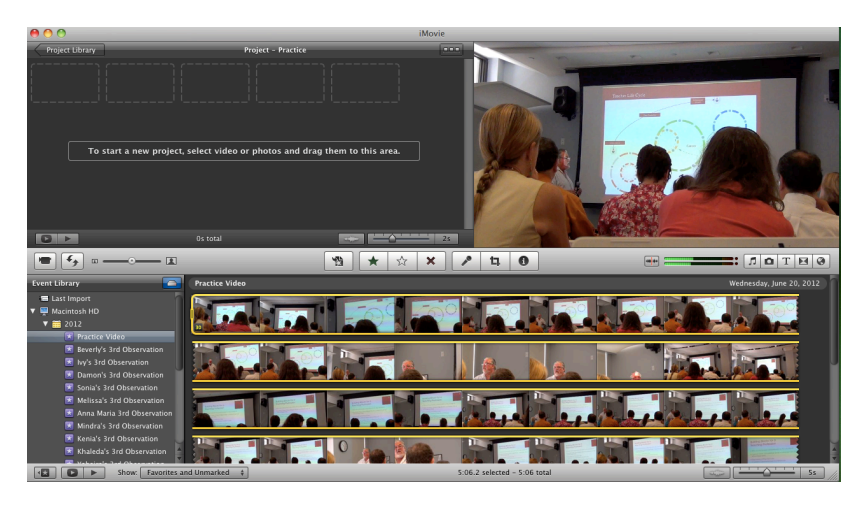

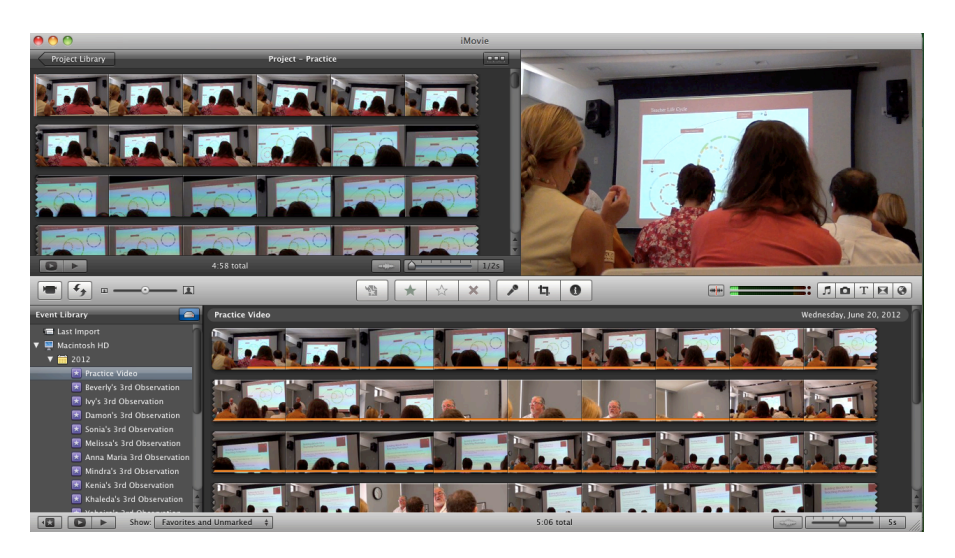

**>%Click%Clip%>%Select%Trim%Clip%End**

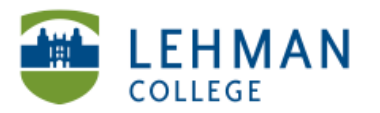

EDUCATIONAL TECHNOLOGY **SCHOOL OF EDUCATION** 

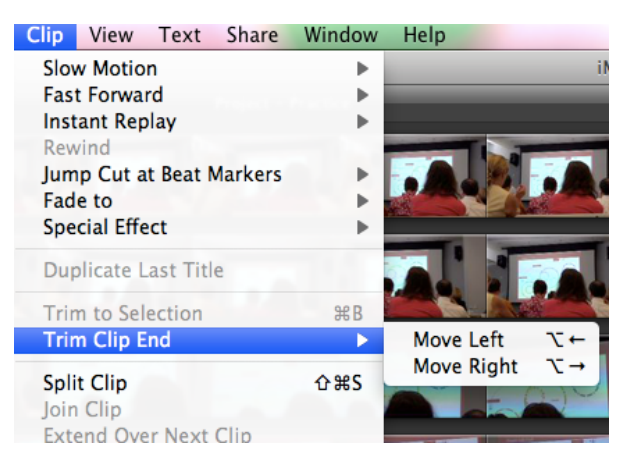

**> Drag%your%cursor%to%the%select%the%beginning%of%the%video%and%the%end**

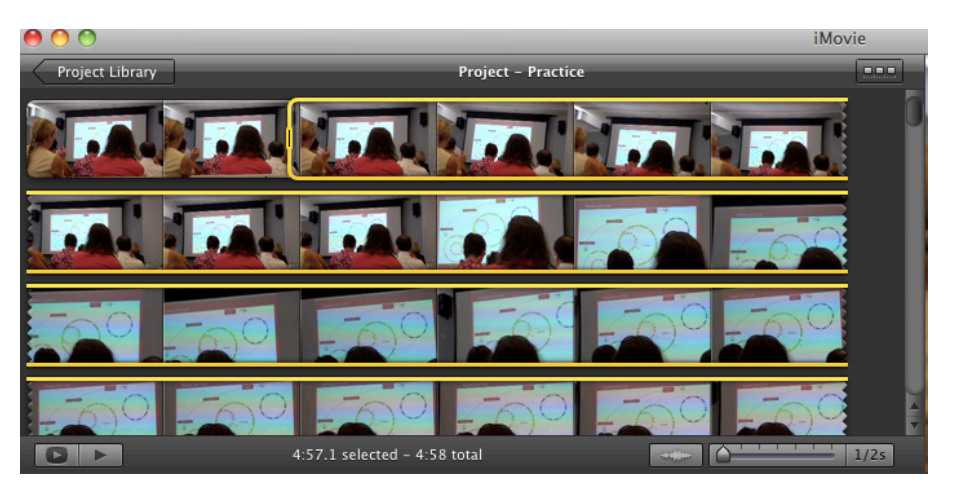

**>%Click%Clip%>%Select%Trim%Selection**

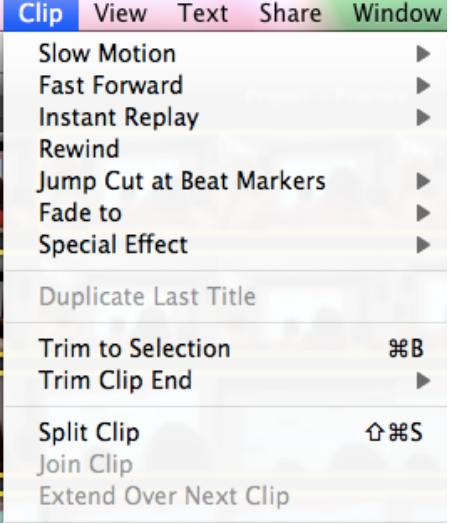

**>%Once%the%video%is%trimmed%>%Click%File%>%Select%Finalize%Project**

NS/LL, 2012 School of Education

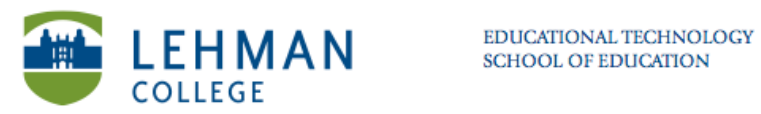

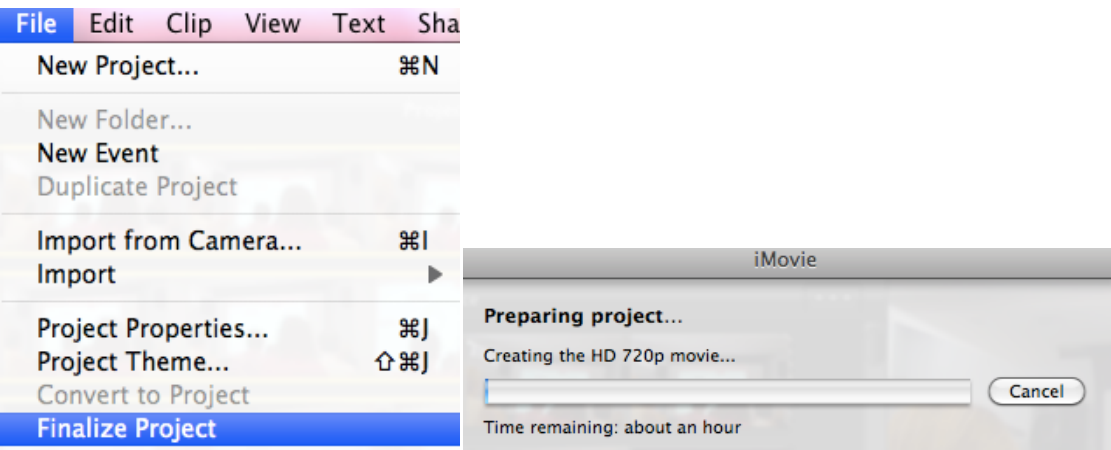

## This step could take some time depending on the size of the video

**> Click%Share%>%Select%Export%Movie%Using%Quicktime**

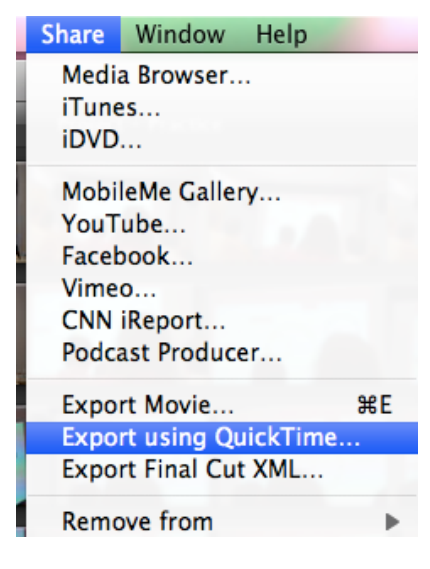

**>%Click%Save**

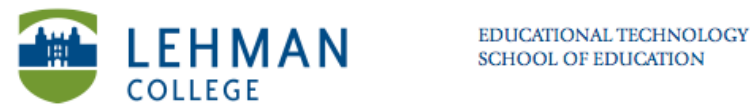

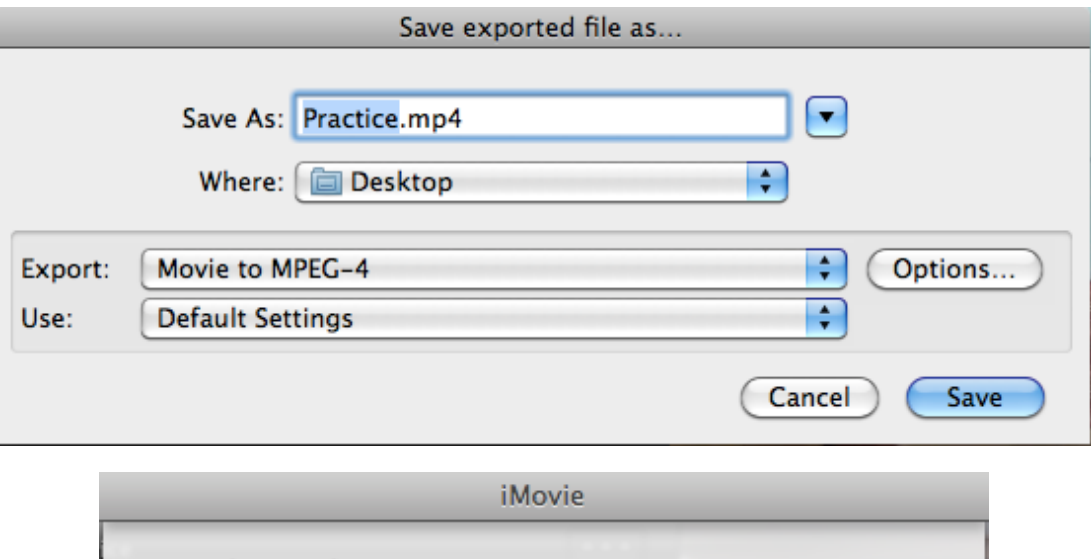

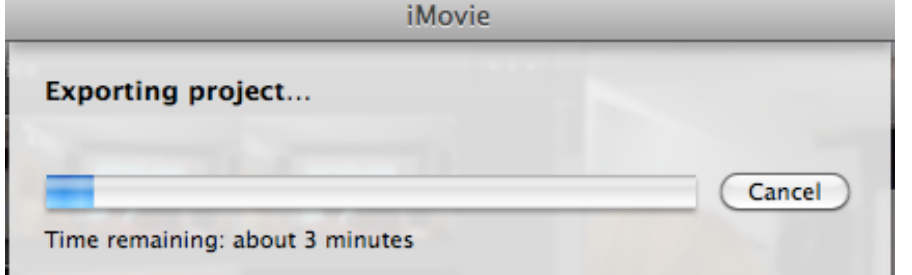